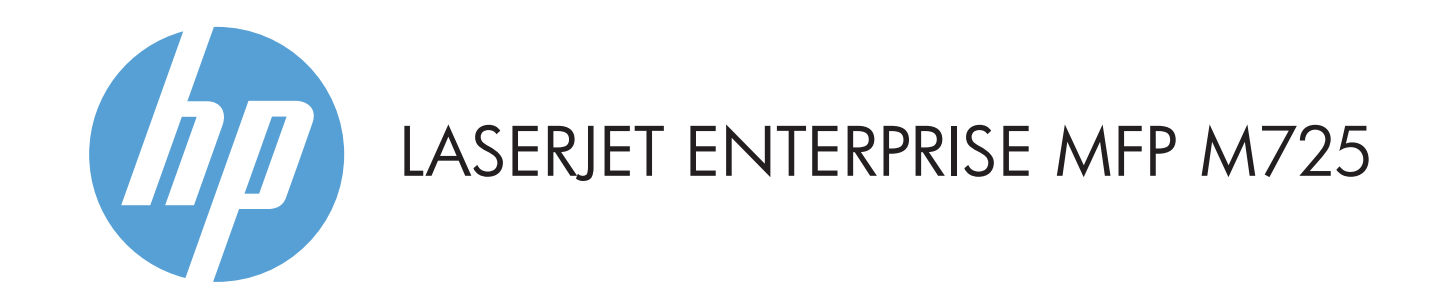

- 3 Afişaj grafic senzitiv color
- 4 Butonul Reședință ( Revine la ecranul principal al produsului

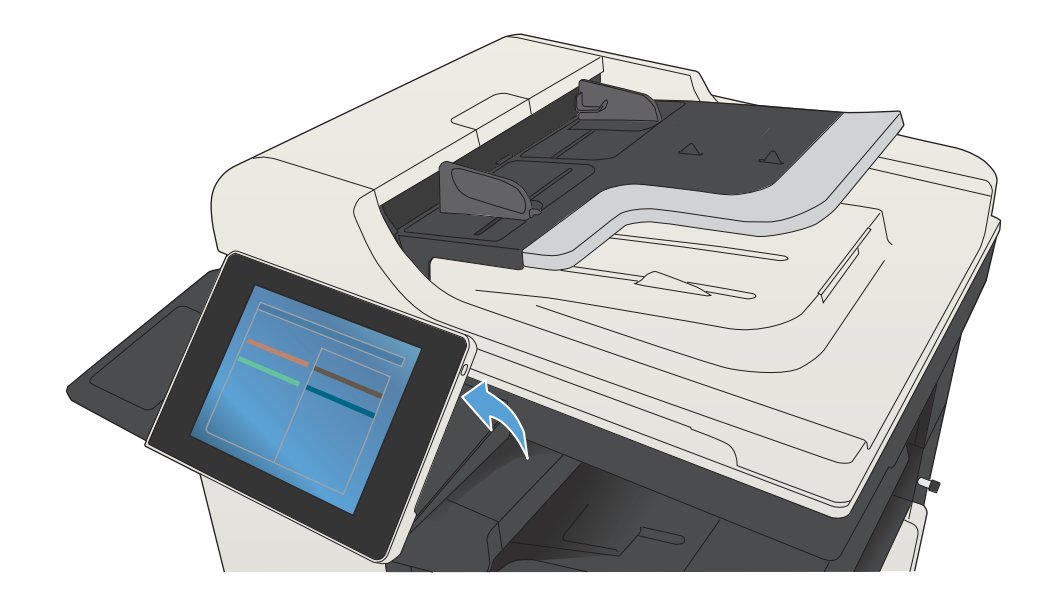

1 2 documentelor scanate pe o unitate flash USB Tipuri de fişiere acceptate: Trimitere digitală: PDF, JPEG, TIFF, MTIFF, XPS, PDF/A Scanare directă de pe USB: PDF, JPEG, TIFF, MTIFF, XPS, PDF/A Imprimare directă de pe USB: PDF, PS, fişiere pregătite pentru imprimare (.prn, .pcl) Locaș de integrare hardware pentru adăugarea dispozitivelor de la terți

© Copyright 2015 HP Development Company, L.P.

4. Atingeți **Pornire**  $\circledast$ . 5. Pentru a reveni la ecranul Reședință, atingeți butonul Reședință din colțul din stânga sus al ecranului.

- 9 Atingeți acest buton pentru asistență pe oricare ecran.
- 10 Atingeți acest câmp pentru a modifica numărul de exemplare.
- 11 Apăsați săgețile sus sau jos de pe bara de derulare pentru a vedea lista completă de funcţii disponibile.
- 12 Cu aceste butoane deschideți funcțiile produsului.

Efectuați copii după documentul original. Trimiteți un document ca atașare la e-mail. Trimiteți documentul la unul sau mai multe<br>Trimiteți documentul documentul original.

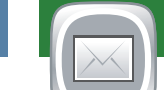

**Copiere E-mail (dacă s-a configurat) Fax (dacă este disponibil şi configurat)**

 $\left( \mathcal{V}\right)$ Verificaţi lucrările active şi cele finalizate.

- Aşezaţi documentul original cu faţa în sus în alimentatorul 1. de documente sau cu faţa în jos în colţul din stânga sus al geamului.
- 2. Pentru a particulariza setările, atingeți **Copiere** (D), apoi atingeţi opţiunile individuale. Atingeţi **Mai multe opţiuni** pentru a seta alte opţiuni.
- 3. Atingeți **Pornire**  $\circled{0}$ .
- 4. Pentru a reveni la ecranul Reședință, atingeți butonul Reședință din colțul din stânga sus al ecranului.

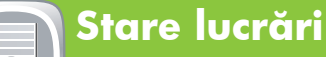

Gestionaţi produsul.

- 1. Atingeți **Administrare** (**e**) pentru a deschide un grup de meniuri în care puteţi să efectuaţi următoarele activităţi:
- Setarea comportamentului implicit al produsului pentru majoritatea caracteristicilor.
- Configurarea setărilor de reţea.
- Vizualizarea şi imprimarea rapoartelor despre produs.
- Setarea datei şi orei.
- Imprimarea paginilor care să vă ajute la depanarea problemelor.
- 2. Pentru a reveni la ecranul Reședință, atingeți butonul Reședință din colțul din stânga sus al ecranului.

# **Întreţinerea dispozitivului**

Întrețineți produsul.

- 1. Atingeți **Intreținere dispozitiv d** pentru a deschide un grup de meniuri în care puteţi să efectuaţi următoarele activități:
- Calibrarea şi curăţarea produsului.
- Realizarea de copii de siguranţă şi restaurarea informațiilor produsului.
- 2. Pentru a reveni la ecranul Reședință, atingeți butonul Reședință din colțul din stânga sus al ecranului.
- 
- 3. Dacă lucrarea este privată, introduceți PIN-ul.

- Aşezaţi documentul original cu faţa în sus în alimentatorul 1. de documente sau cu faţa în jos în colţul din stânga sus al geamului.
- 2. Atingeți **E-mail** 2.
- 3. Atingeți caseta de text **De la:** pentru a deschide tastatura. Introduceți adresa dvs. de e-mail.
- 4. Atingeți caseta de text **Către:** pentru a deschide tastatura. Introduceţi adresa de e-mail.
- 5. Atingeți caseta de text **Subiect:** pentru a deschide tastatura. Introduceți textul.
- Atingeți **Mai multe opțiuni v** pentru a seta alte opțiuni.
- 6. Atingeți **Pornire .**
- Pentru a reveni la ecranul Reşedinţă, atingeţi butonul 7. Reședință din colțul din stânga sus al ecranului.
- 
- Aşezaţi documentul original cu faţa în sus în alimentatorul 1. de documente sau cu faţa în jos în colţul din stânga sus al geamului.
- 2. Atingeți **Fax** (3).
- 3. Atingeți câmpul Către: pentru a introduce numere de fax sau atingeţi pentru a selecta destinatari.
- Atingeți (a pentru a șterge numere. Atingeți  $\textcircled{1}$  pentru a transfera un număr de fax în lista Destinatari fax.
- 4. Atingeți **Mai multe opțiuni** (v) pentru a seta alte opțiuni. 5. Atingeți **Pornire .**
- 6. Pentru a reveni la ecranul Reședință, atingeți butonul Reședință din colțul din stânga sus al ecranului.
	-
	- Verificaţi starea consumabilelor şi resetaţi consumabilele.
- Atingeţi numele oricărui consumabil pentru a vedea nivelul 1. curent.
- 2. Pentru a vizualiza numărul de reper al unui consumabil sau locaţia unui consumabil, atingeţi orice linie de consumabile, apoi **Detalii**.
- 3. Pentru a reveni la ecranul Reședință, atingeți butonul Reședință din colțul din stânga sus al ecranului.

- Informaţii despre fax: www.hp.com/go/MFPFaxAccessory500
- Animații "Utilizarea multifuncționalului": www.hp.com/go/usemyMFP
- Asistență pentru produs: www.hp.com/support/ljMFPM725series
- Atingeţi numărul tăvii pentru a vedea nivelul curent. 1.
- 2. Pentru a modifica tipul sau dimensiunea hârtiei, atingeți **Modificare**.
- 3. Pentru a reveni la ecranul Reședință, atingeți butonul Reședință din colțul din stânga sus al ecranului.

Verificați starea tăvilor și configurați tipul şi dimensiunea hârtiei.

## Scanați și salvați un document pentru utilizare ulterioară.

Selectați și imprimați un document de pe un accesoriu de stocare USB portabil.

Selectați și imprimați o lucrare stocată în

1. Atingeți **Preluare de pe USB** sau **Preluare din** 

2. Selectați folderul în care este salvat documentul și apăsați **OK**.

## Scanați și salvați un document pentru utilizare ulterioară.

## Scanați și salvați un document pentru utilizare ulterioară.

- Aşezaţi documentul original cu faţa în sus în alimentatorul 1. de documente sau cu faţa în jos în colţul din stânga sus al geamului.
- 2. Atingeți **Salvare în folder de rețea ©, Salvare pe** l **USB**  $\text{S}$  sau **Salvare în memorie dispozitiv**  $\text{S}$
- 3. Selectați un folder pentru fișier și atingeți **OK**.
- 4. Atingeți **Nume fișier** pentru a deschide tastatura, apoi introduceţi numele fişierului. Atingeţi **OK**.
- 5. Atingeți **Pornire**  $\circledast$ .
- 6. Pentru a reveni la ecranul Reședință, atingeți butonul Reședință din colțul din stânga sus al ecranului.

## Asistenţă suplimentară

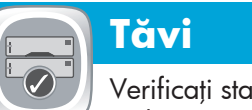

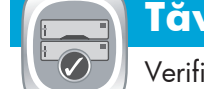

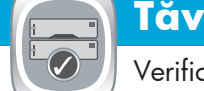

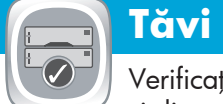

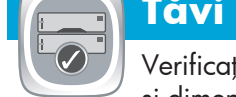

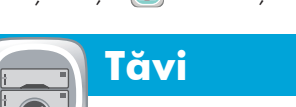

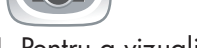

- 1. Pentru a <u>viz</u>ualiza toate lucrările curente, atingeți **Stare lucrări a**. Fila activă afișează toate informațiile curente despre lucrări/utilizatori/stări.
- 2. Pentru a vizualiza o anumită lucrare, atingeți numele lucrării şi atingeţi **Detalii**.
- 3. Pentru a anula o anumită lucrare, atingeți numele lucrării și atingeţi **Anulare lucrare**.
- Pentru a vizualiza lucrări finalizate, atingeţi fila **Jurnal de**  4. **lucrări**.
- 5. Pentru a vizualiza o anumită lucrare finalizată, atingeți numele lucrării şi atingeţi **Detalii**.
- 6. Pentru o copie a jurnalului de lucrări, atingeți **Imprimare jurnal**.
- 7. Pentru a reveni la ecranul Reședință, atingeți butonul Reședință din colțul din stânga sus al ecranului.

## **Consumabile Administrare**

**Salvare în folder de reţea**

**Preluare din memorie dispozitiv**

memoria dispozitivului.

**memorie dispozitiv** .

# **Preluare de pe USB**

# **Salvare pe USB**

# **Salvare în memoria dispozitivului**

Utilizarea panoului de control

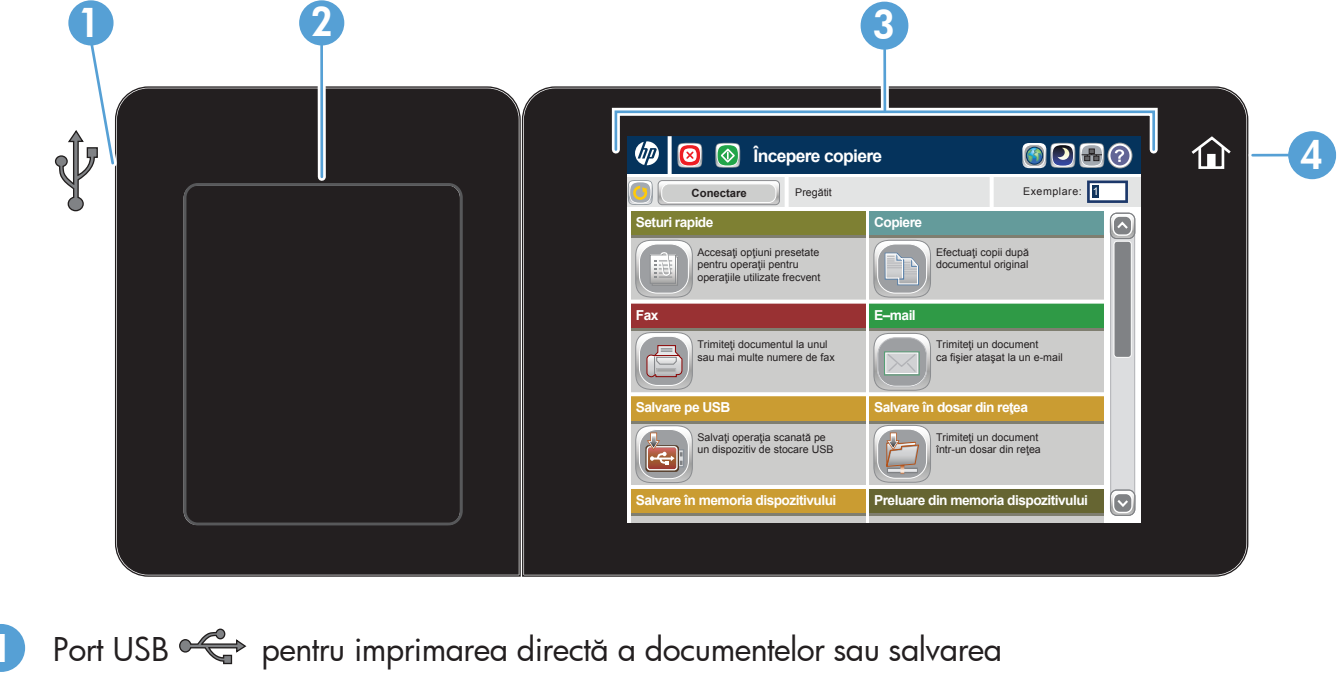

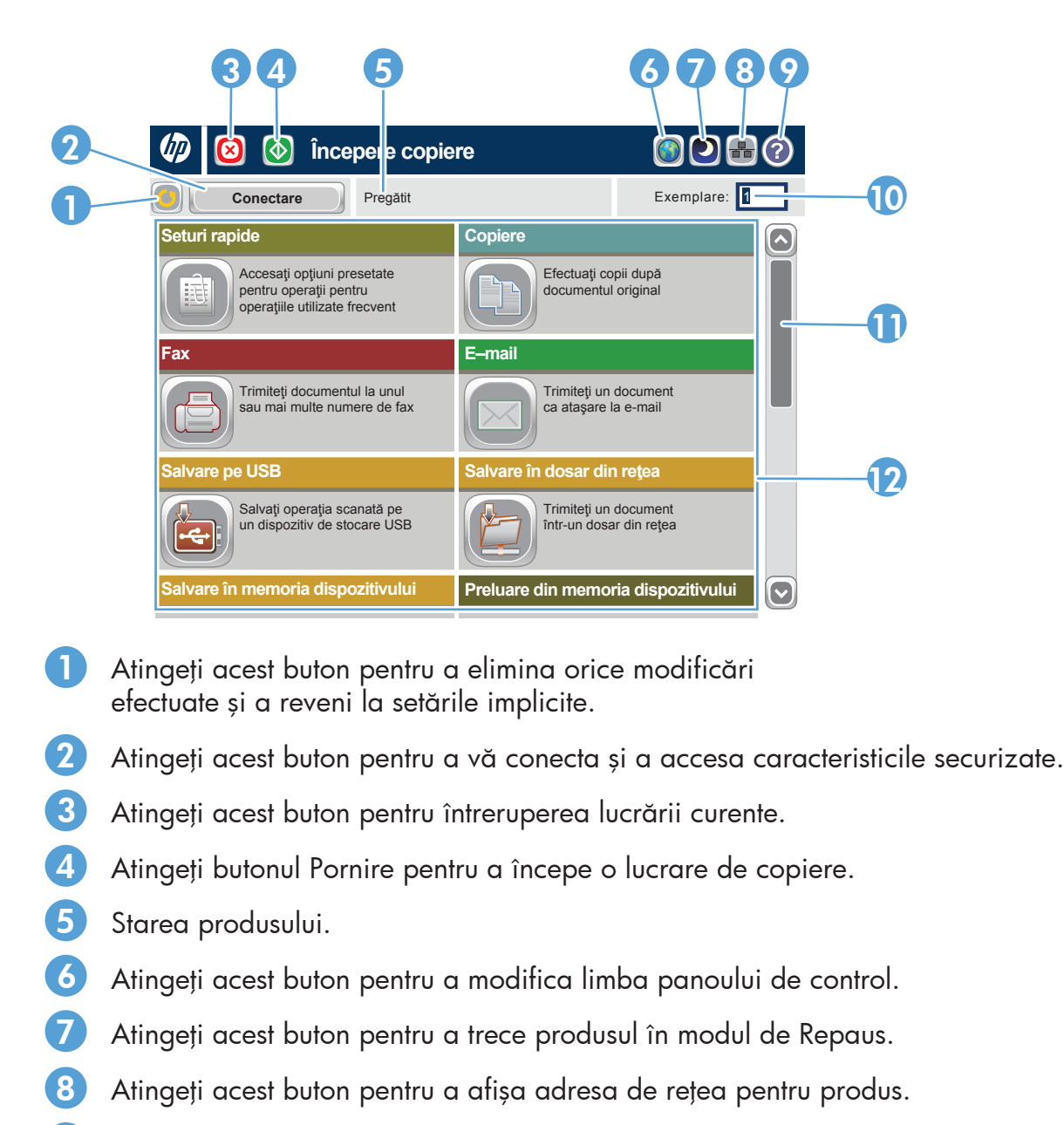